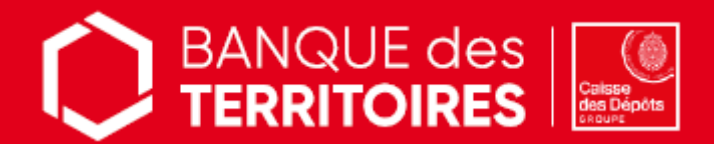

# **SERVICE EN LIGNE**

## > CONSIGNATION DES PROVISIONS POUR FRAIS D'EXPERTISES JUDICIAIRES

RESTITUTION DES PROVISIONS POUR FRAIS D'EXPERTISES JUDICIAIRES

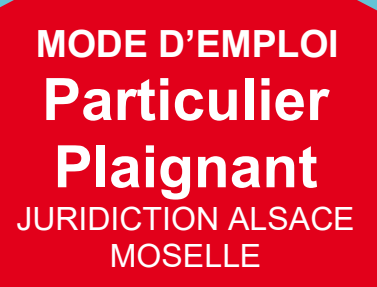

**1. Etape 1 – Création de mon compte client depuis le site sécurisé :**

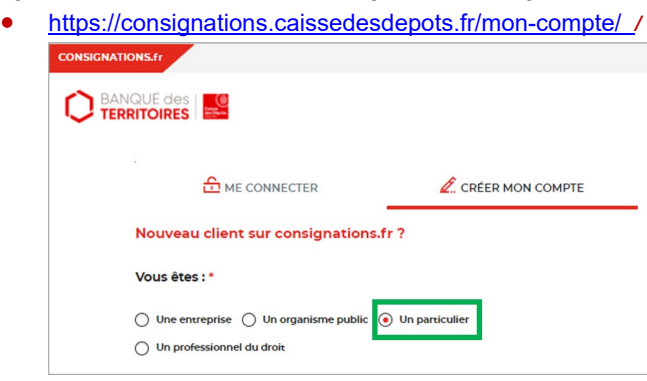

 */!\ Choix du profil « PARTICULIER » (plaignant)*

**2. Etape 2 – Création de ma demande de consignation ou de déconsignation**

### **2 .1 SENS CONSIGNATION**

- Remplissez le formulaire pour consigner vos provisions
	- Joignez les pièces justificatives\* suivantes :
		- o Votre pièce d'identité
			- o L'ordonnance de taxe / La décision de juridiction signée avec la formule exécutoire relative à votre affaire (à récupérer auprès du greffe)
- Recevez ensuite l'accusé de réception de votre demande par mail et retrouvez-le dans votre espace personnel
- Versez les fonds à consigner *il est essentiel de bien préciser le numéro de la demande (indiqué dans le récapitulatif de la demande digitale) dans le libellé du virement.*

#### **2 .2 SENS DECONSIGNATION / RESTITUTION DES FONDS**

- Remplissez le formulaire pour récupérer vos provisions
	- Joignez les pièces justificatives\* suivantes :
		- o Votre pièce d'identité
		- o Votre relevé d'identité bancaire (RIB)
		- o L'ordonnance de taxe / La décision de juridiction signée avec la formule exécutoire relative à votre affaire (à récupérer auprès du greffe)
- Recevez ensuite l'accusé de réception de votre demande par mail et retrouvez-le dans votre espace personnel

#### **3. Etape 3 - Suivi de ma demande**

- Suivez l'avancement de votre demande grâce au tableau de suivi dédié
- Disposez du récépissé de consignation (sens consignation) ou du justificatif de paiement (sens récupération), dès traitement de votre demande par nos équipes de gestion

#### **Besoin d'aide ?**

Nos conseillers sont à votre écoute pour toutes questions relatives à la démarche en ligne au 01 58 50 89 88 (prix d'un appel local) du lundi au vendredi de 9h00 à 11h45 et de 13h00 à 17h00.

\* en veillant à leur bonne lisibilité